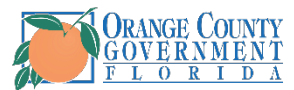

## **How to Opt-in to Receive Text Alerts from Orange County Government Through myOCPortal**

**1). Log into myOCPortal and select the "Personal Details" box indicated by the green arrow in the image below.**

**Direct Link** → **[HERE](https://myocportal.ocfl.net/psc/ps/EMPLOYEE/HRMS/c/EL_EMPLOYEE_FL.HR_EE_ADDR_FL.GBL?Page=HR_EE_ADDR_FL&Action=U&)**

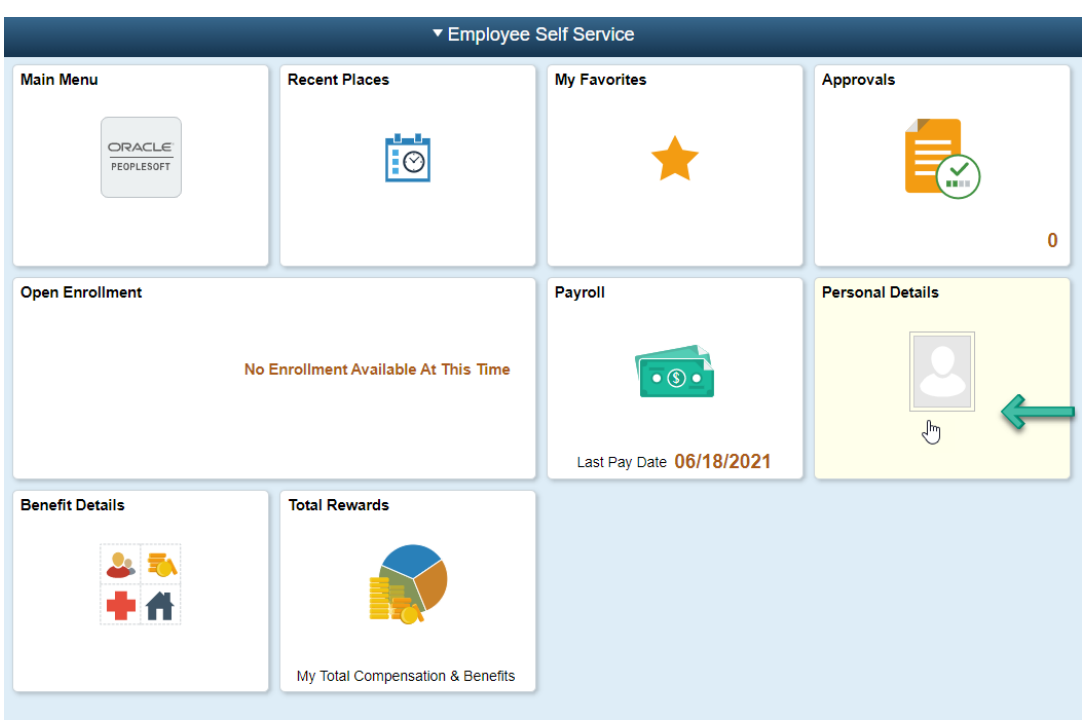

**2). Select "Contact Details" in the menu on the left side of your screen.**

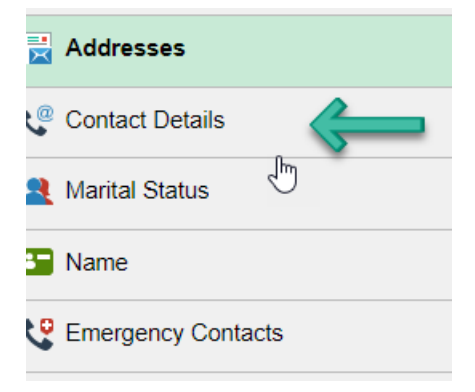

**3). Click on the "+" symbol indicated by the green arrow in the image below.**

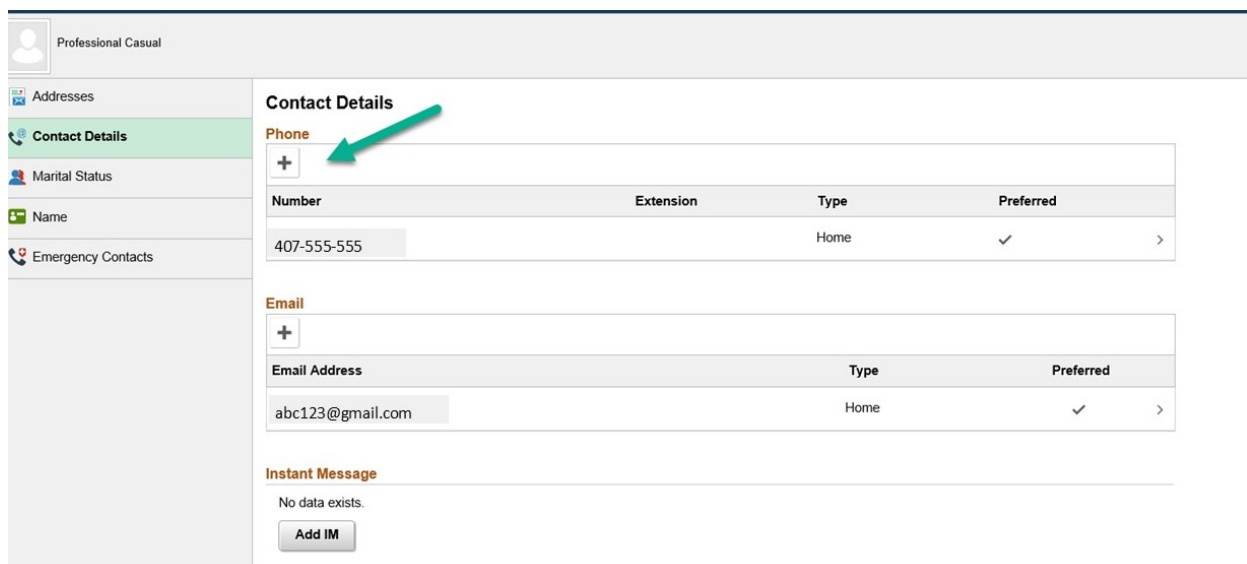

**4). Under the first dropdown menu, "type," select the first option listed, Alert/TXT.** 

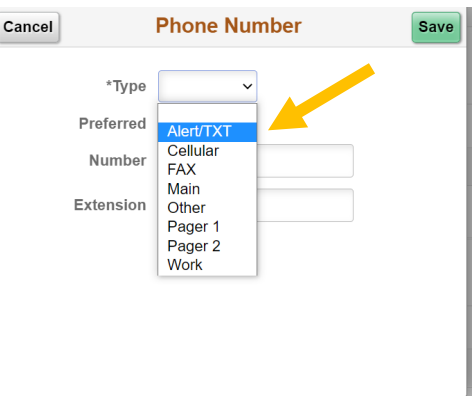

**5). Once type is selected, enter your cell phone number in the "number" box indicated by the green arrow in the image. Note: do NOT check the "preferred" box (yellow arrow). Your Main/Home/Work should remain the "preferred" as this is the number you can be reached at via voice. Once done, click on the green save button in the upper right-hand corner.**

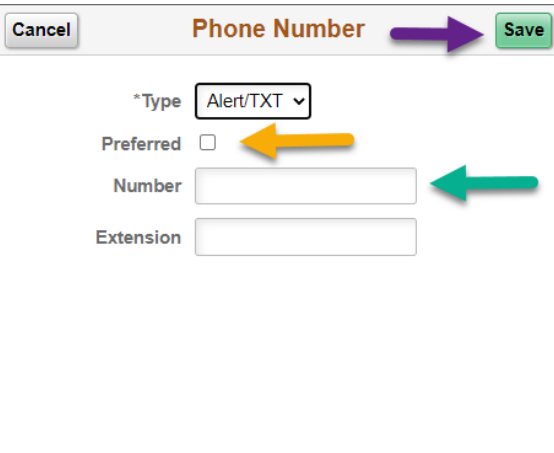

**6). Once your number is entered for Alert/TXT, you will see the screen below. Note: "preferred" should be checked for the personal phone number you wish to be contacted at if needed.**

**If your personal cell phone is the number you would like to receive text alerts on AND have listed as your preferred phone number, you still need to list them separately because each one is for a different purpose**

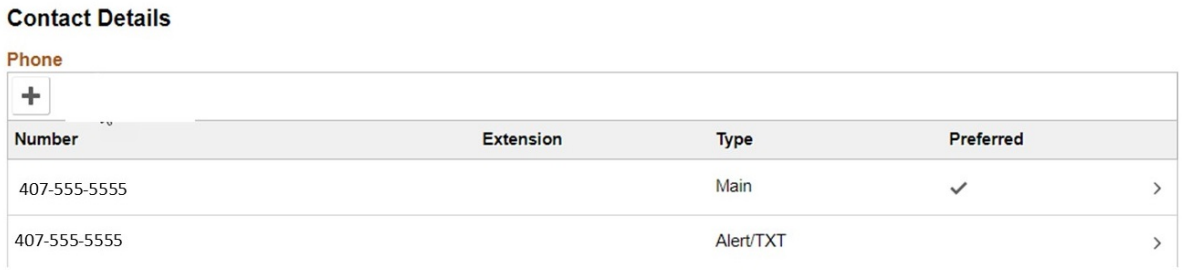

**7). If you want to opt out of receiving text messages, click on the number designated as "Alert/TXT." In box that pops up, click on the delete button.**

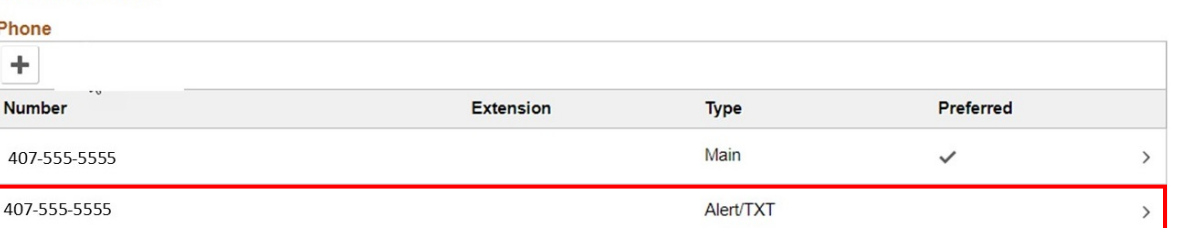

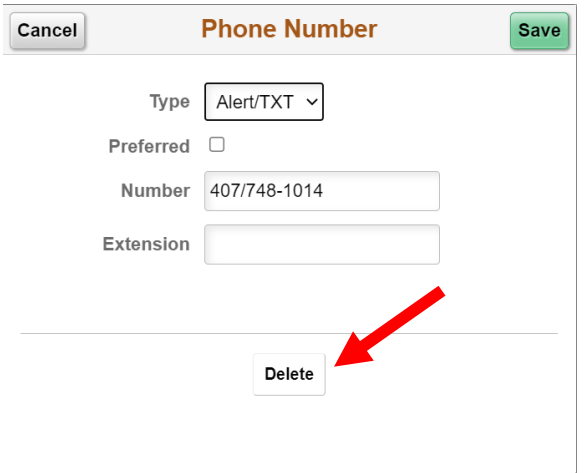

**For questions or assistance, email [HRIS-Technology@ocfl.net.](mailto:HRIS-Technology@ocfl.net)**

**Contact Details**